# 憑證申請-常見問題障礙排除

日期 2015/5/11 更新

## 目錄

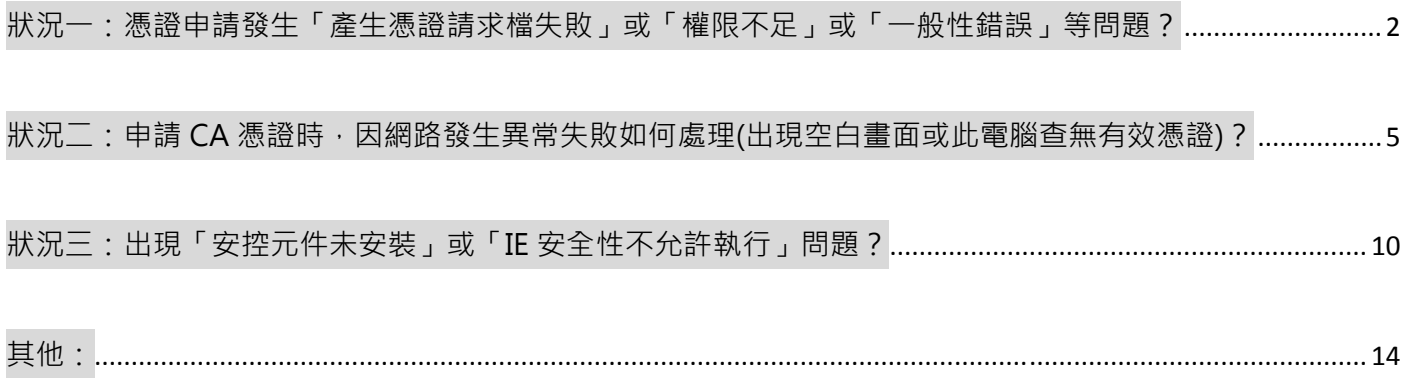

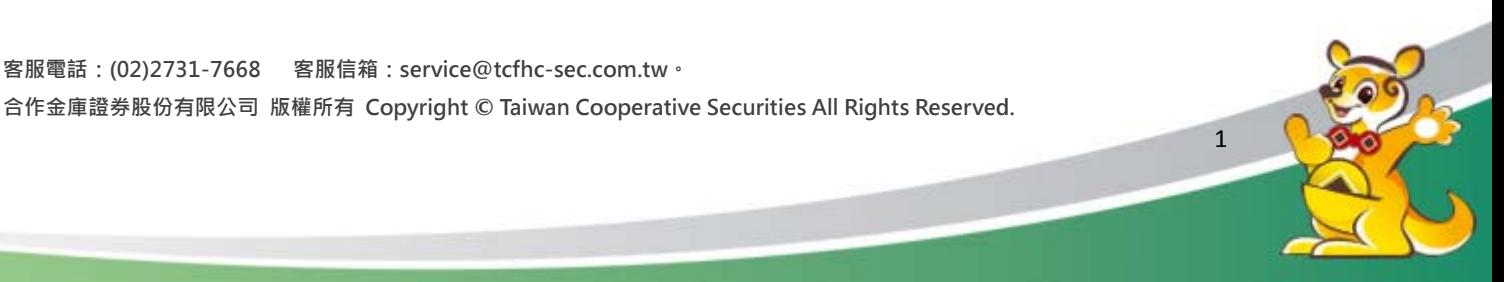

狀況一:憑證申請發生「產生憑證請求檔失敗」或「權限不足」或「一般性錯誤」等問題? 處理說明:由於IE瀏覽器安全性提高關係,如遇到上述問題,請以「系統管理員身分執行」進行憑證 申請(操作步驟請看下方說明)。

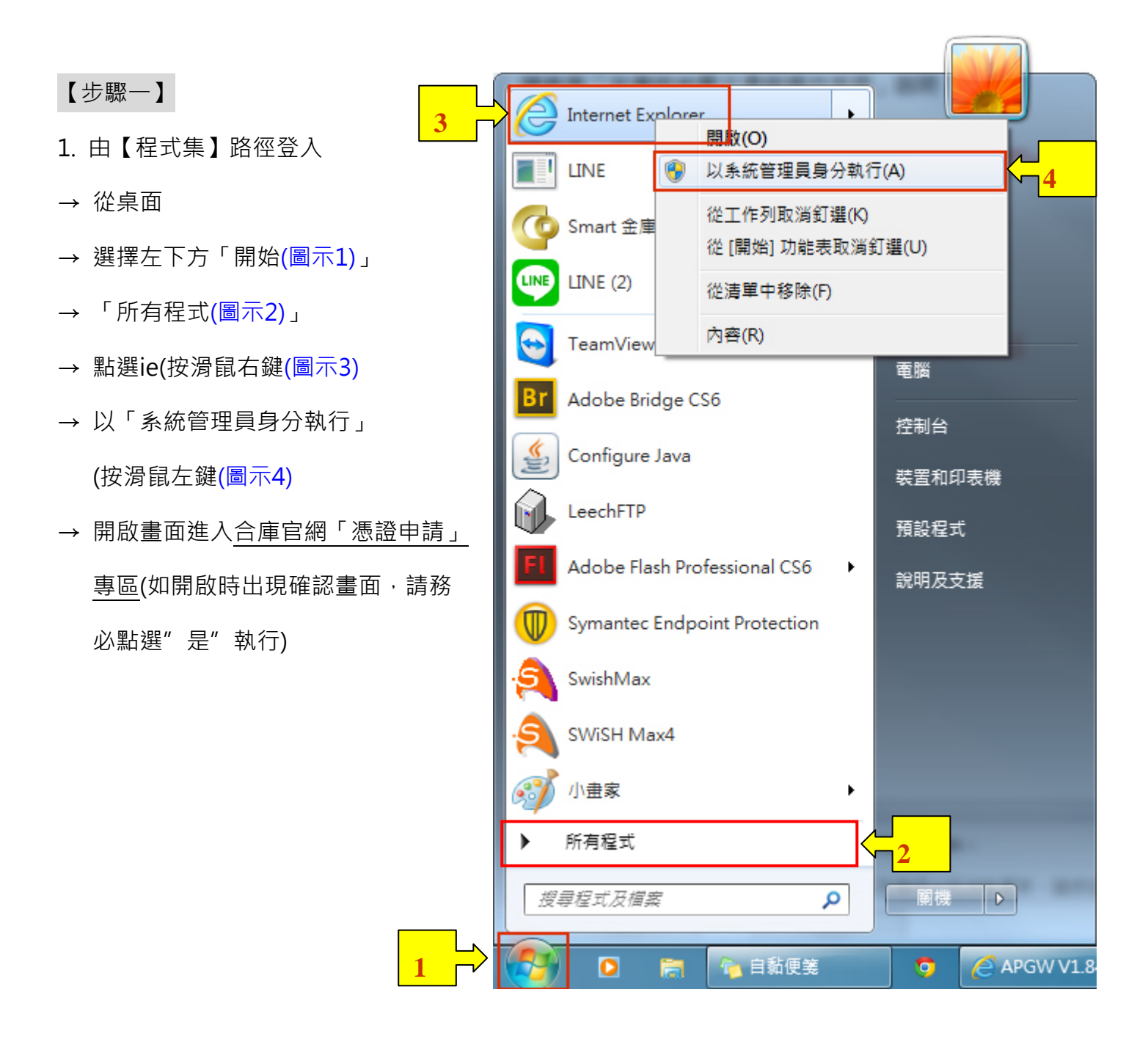

**客服電話:(02)2731-7668 客服信箱:service@tcfhc-sec.com.tw。 合作金庫證券股份有限公司 版權所有 Copyright © Taiwan Cooperative Securities All Rights Reserved.** 

<u>2</u>

2. 由【桌面】路徑登入

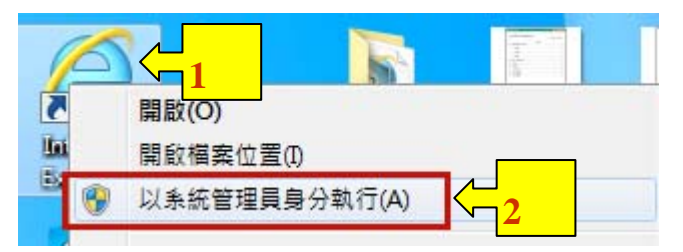

點選桌面之「Internet Explorer (圖示1)」

- 點選ie(按滑鼠右鍵(圖示2),以「系統管理員身分執行」(按滑鼠左鍵
- → 開啟畫面進入合庫官網「憑證申請」專區(如開啟時出現確認畫面,請務必點選"是"執行)
- 3. 由【快捷鍵】路徑登入

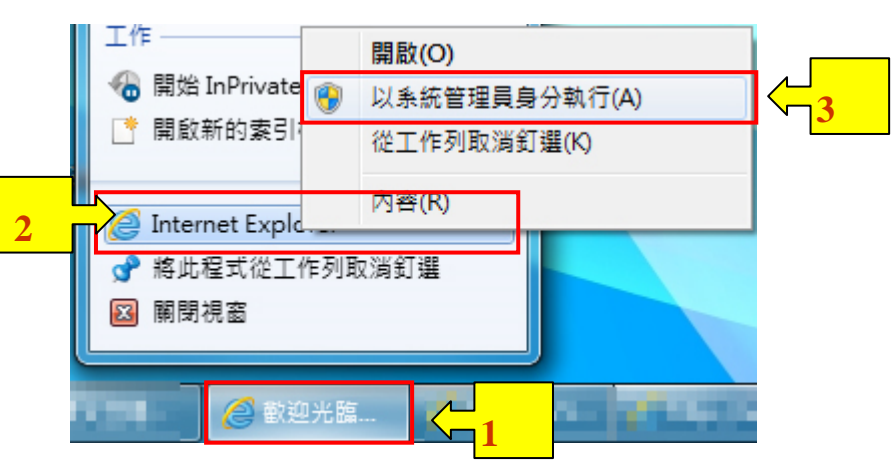

- 點選下方快捷鍵之「Internet Explorer (圖示1)」
- → 再點選Internet Explorer (按滑鼠右鍵(圖示2)
- → 以「系統管理員身分執行」(按滑鼠左鍵(圖示3)
- → 開啟畫面進入合庫官網「憑證申請」專區(如開啟時出現確認畫面,請務必點選"是"執行)

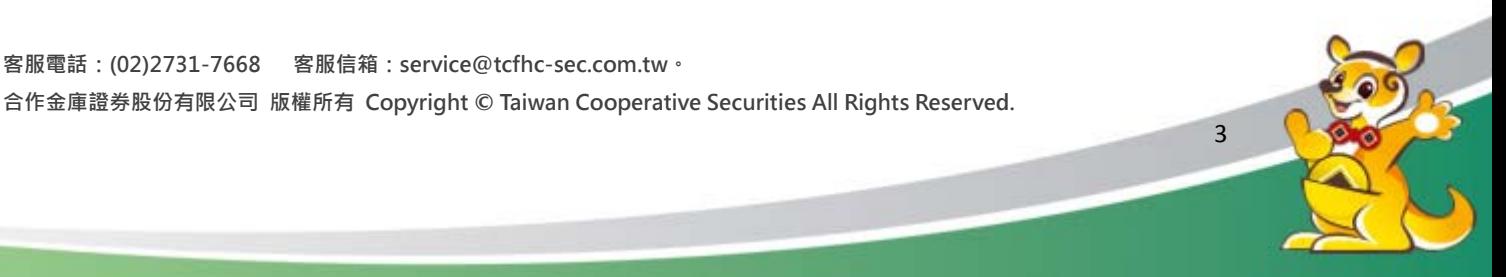

【步驟二】進入合庫官網,由左側點選「憑證申請(圖示1)」→點選「憑證作業登入(圖示2)」, 重新

進行憑證申請即可。

網址:http://www.tcfhc-sec.com.tw/Page.aspx?PageID=P120917012450

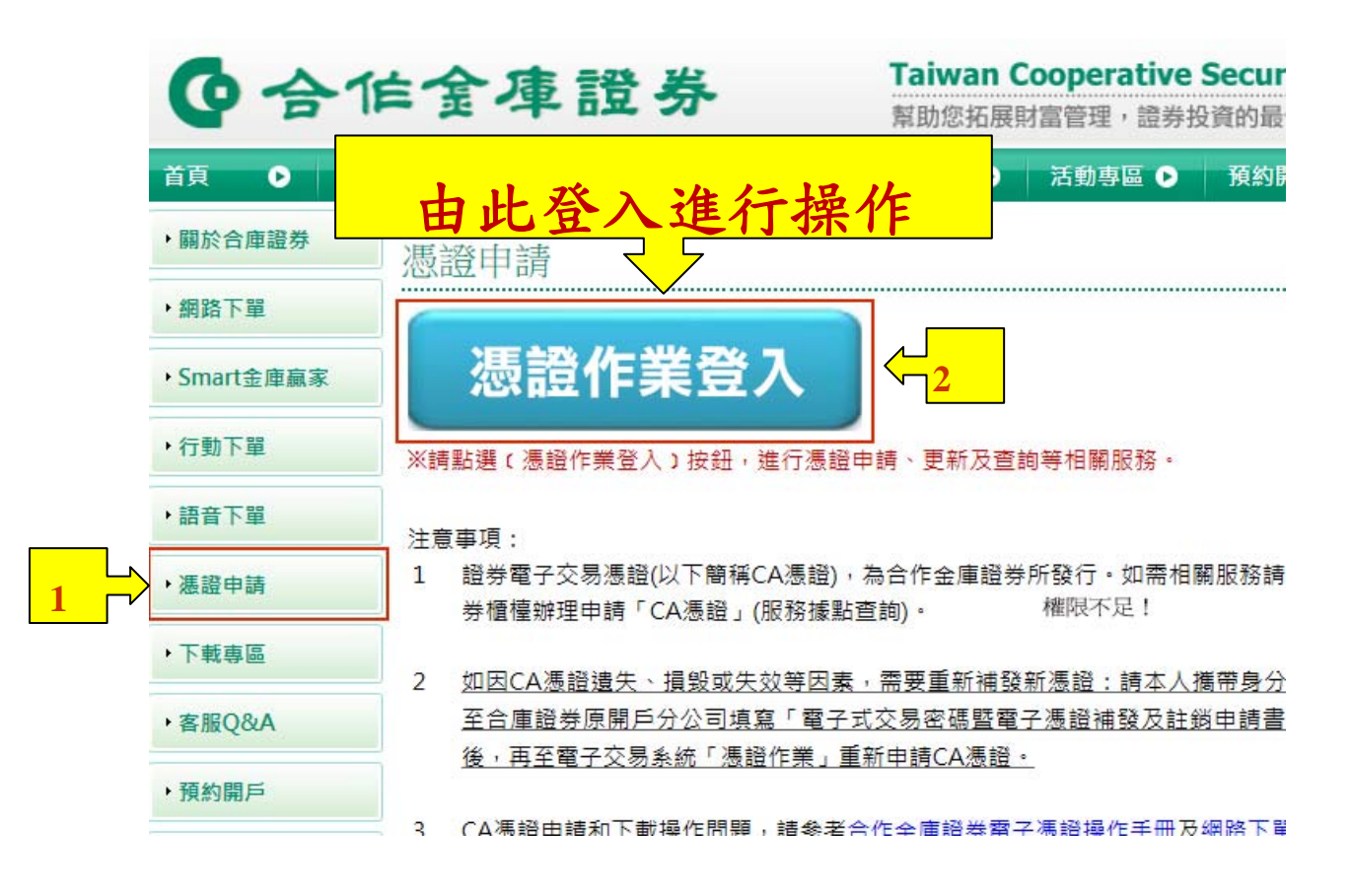

**客服電話:(02)2731-7668 客服信箱:service@tcfhc-sec.com.tw。 合作金庫證券股份有限公司 版權所有 Copyright © Taiwan Cooperative Securities All Rights Reserved.** 

4

狀況二: 申請CA憑證時, 因網路發生異常失敗如何處理(出現空白畫面或此電腦查無有效憑證)? 處理說明:此問題是屬於網路發生異常的情況造成憑證無完整下載問題,請於上班時間撥打本公司客 服專線 (02) 2731-7668,經客服人員確認係屬網路異常造成問題將協助「憑證修復」,後續請回原 申請電腦依下面步驟進行設定,完成後即可至憑證作業進行「憑證修復」並重新下載。

### 【步驟一】

- 1. 進行網路環境設定(相容性設定)
- 2. 開啟IE瀏覽器,點選上方「工具(圖示1)」→點選「相容性檢視設定(圖示2)」

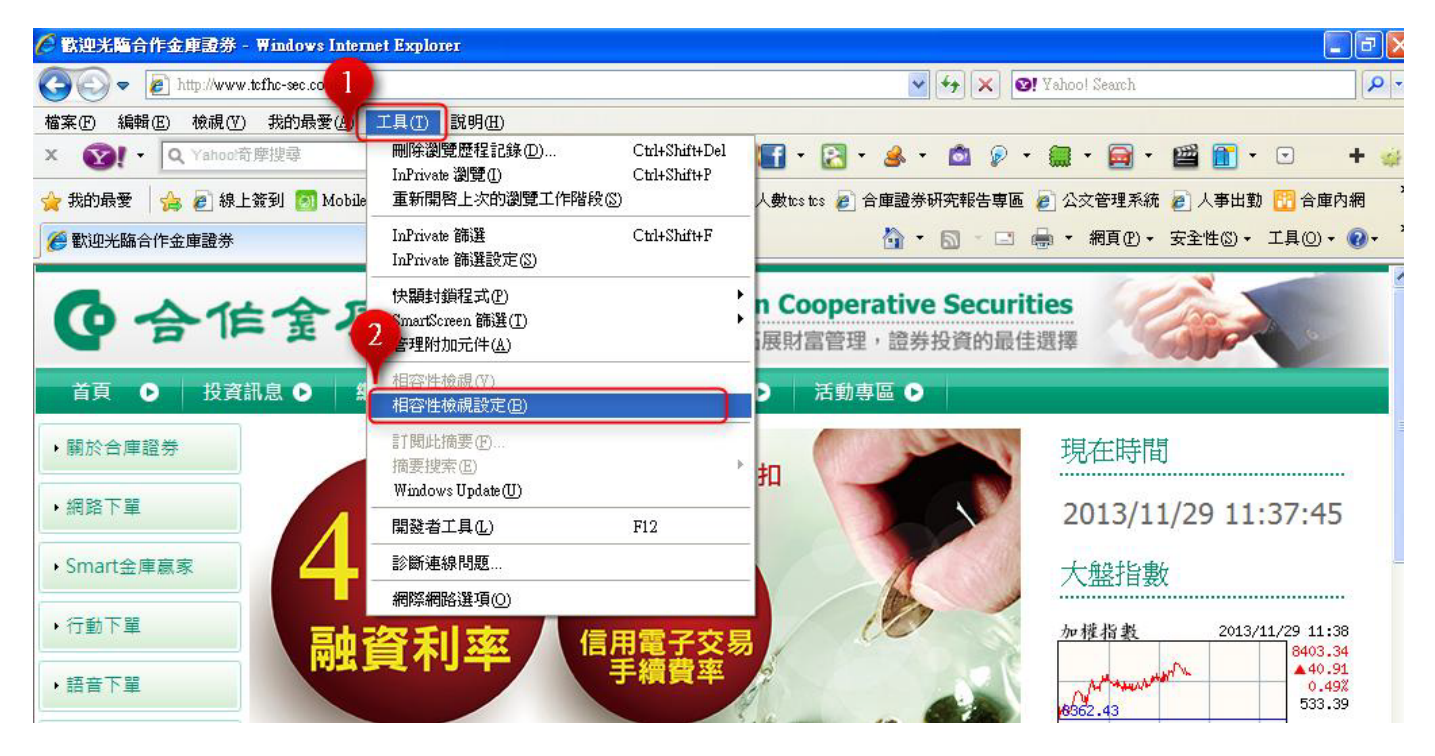

**客服電話:(02)2731-7668 客服信箱:service@tcfhc-sec.com.tw。 合作金庫證券股份有限公司 版權所有 Copyright © Taiwan Cooperative Securities All Rights Reserved.** 

 $\sim$  5

3. 輸入以下網址(圖示3)、(圖示4)

(1)輸入\*.moneydj.com→按下「新增」鍵。

(2)輸入\*.tcb-bank.com.tw→按下「新增」鍵。

(3)輸入\*.tcfhc-sec.com.tw→按下「新增」鍵。

(5)點選「關閉」鍵(圖示5)。

(6)ie10以下請將「在相容性檢視下顯示所有網站」打勾 (ie11以上則不用)(圖示6)。

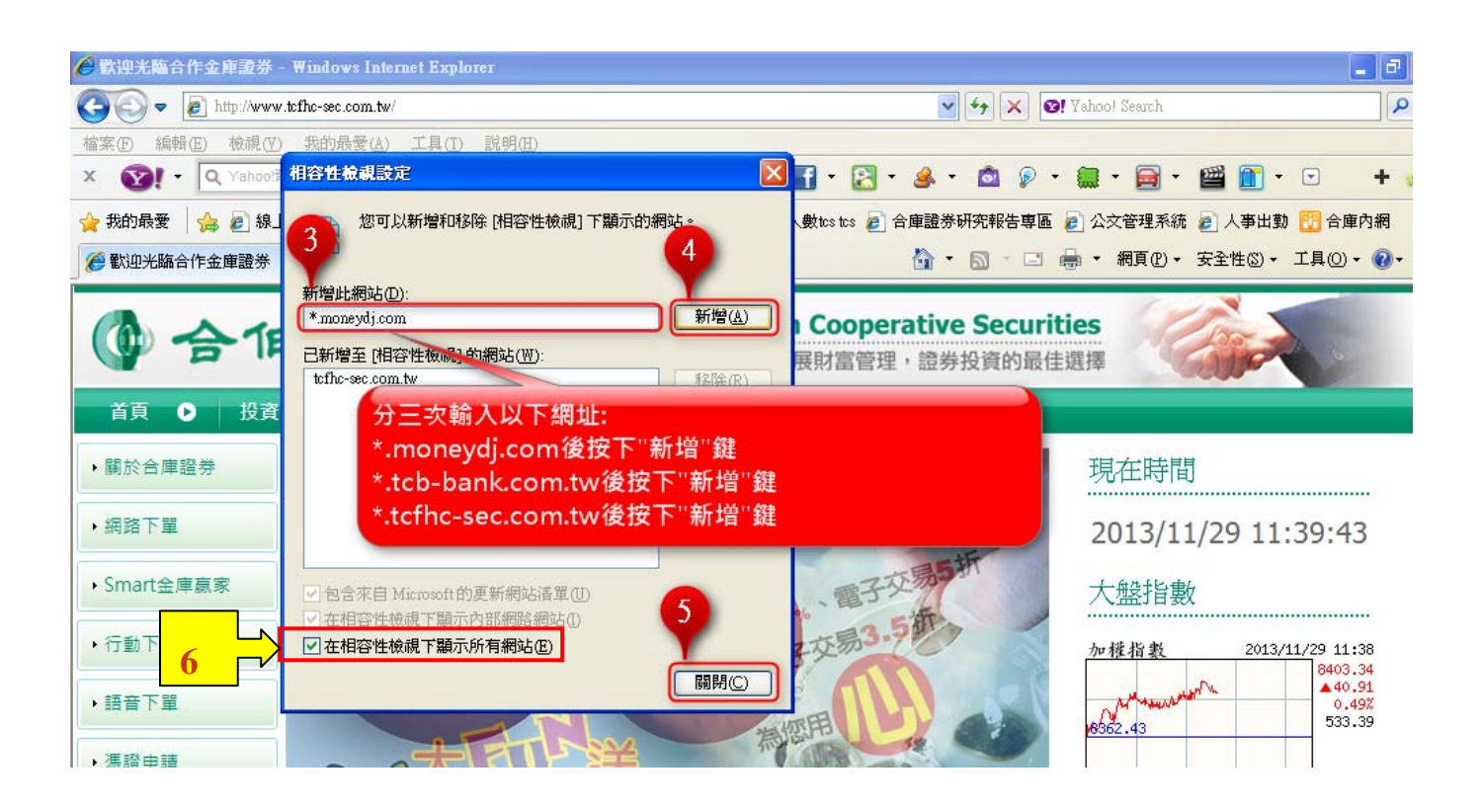

**客服電話:(02)2731-7668 客服信箱:service@tcfhc-sec.com.tw。 合作金庫證券股份有限公司 版權所有 Copyright © Taiwan Cooperative Securities All Rights Reserved.**   $\sim$  6

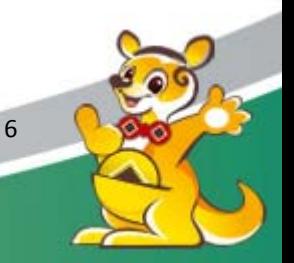

## 【步驟二】

1.完成上述網路環境設定(相容性設定、安控元件安裝)後,重新回到【憑證中心/1.憑證查詢及申請 (圖示 1)】點選"修復按鈕(圖示 2), 出現"憑證資料下載中,請稍後約 5-20 秒.... (圖示 3)"。

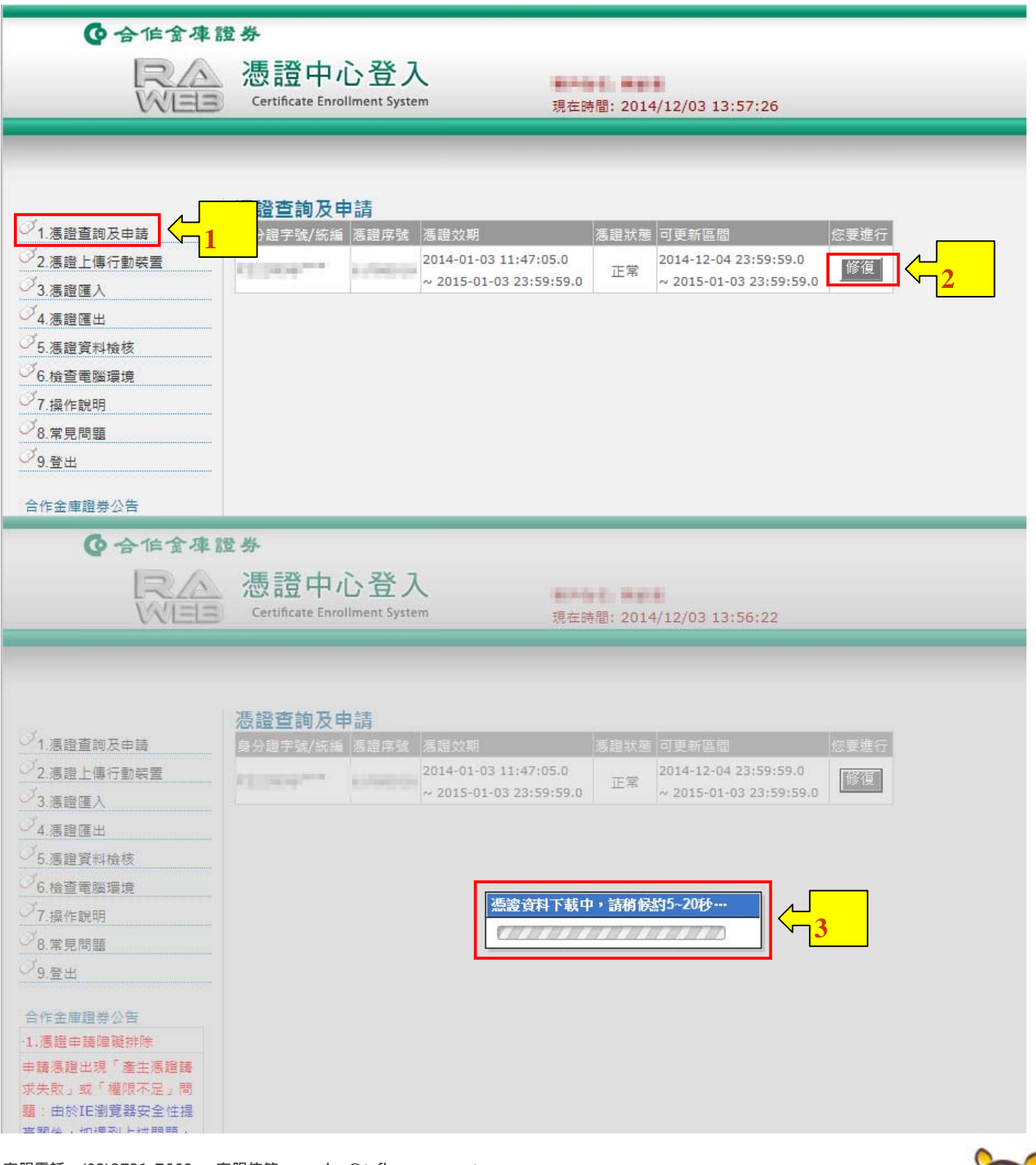

**客服電話:(02)2731-7668 客服信箱:service@tcfhc-sec.com.tw。** 

**合作金庫證券股份有限公司 版權所有 Copyright © Taiwan Cooperative Securities All Rights Reserved.** 

7

2.下載後,出現網頁訊息"你已完成……(略)"請務必點選"確定(圖示 4)",下載完畢,請至【憑證 作業/4.憑證匯出(圖示 5)】設定「憑證匯出密碼(圖示 6)」將憑證進行匯出(圖示 7)。

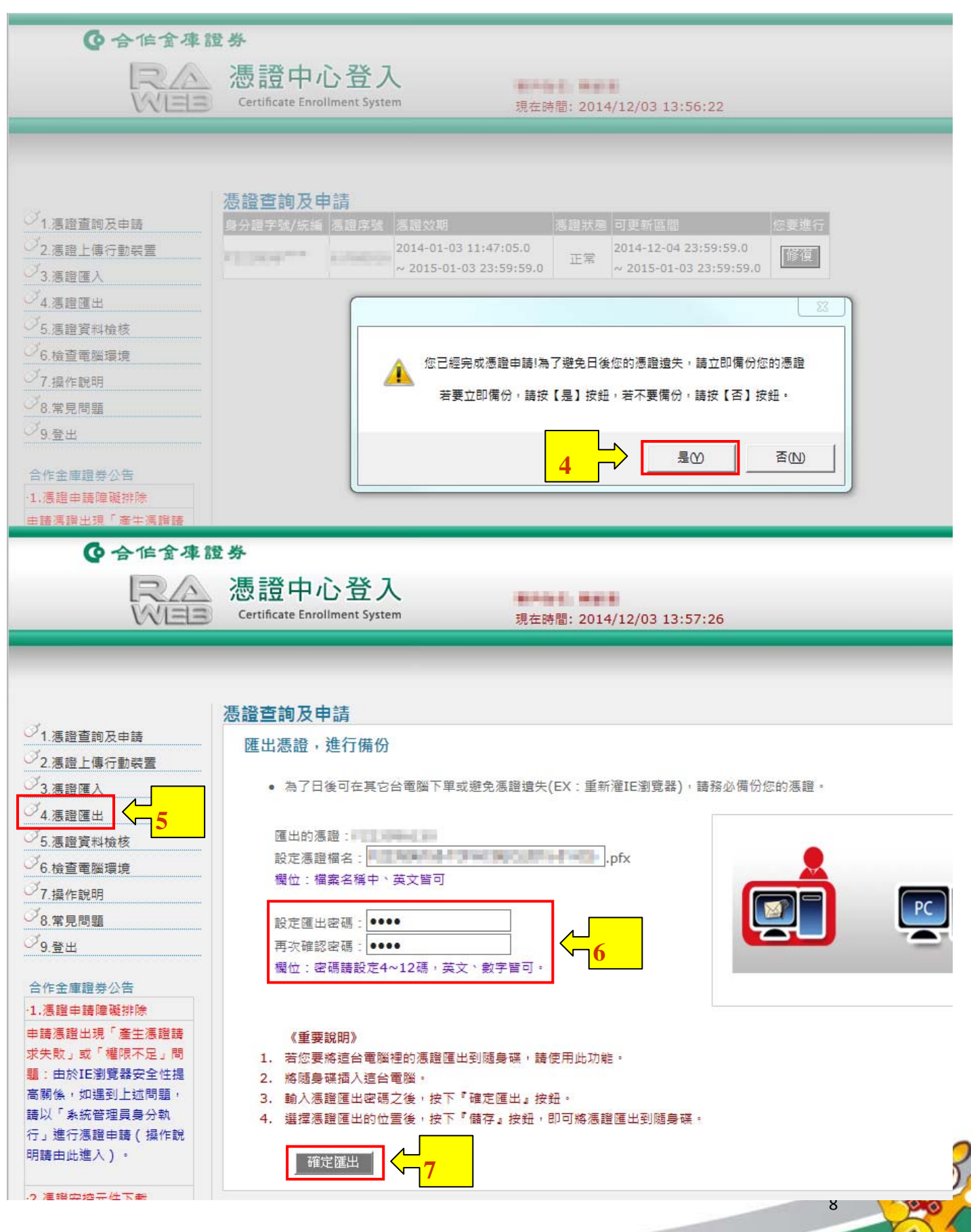

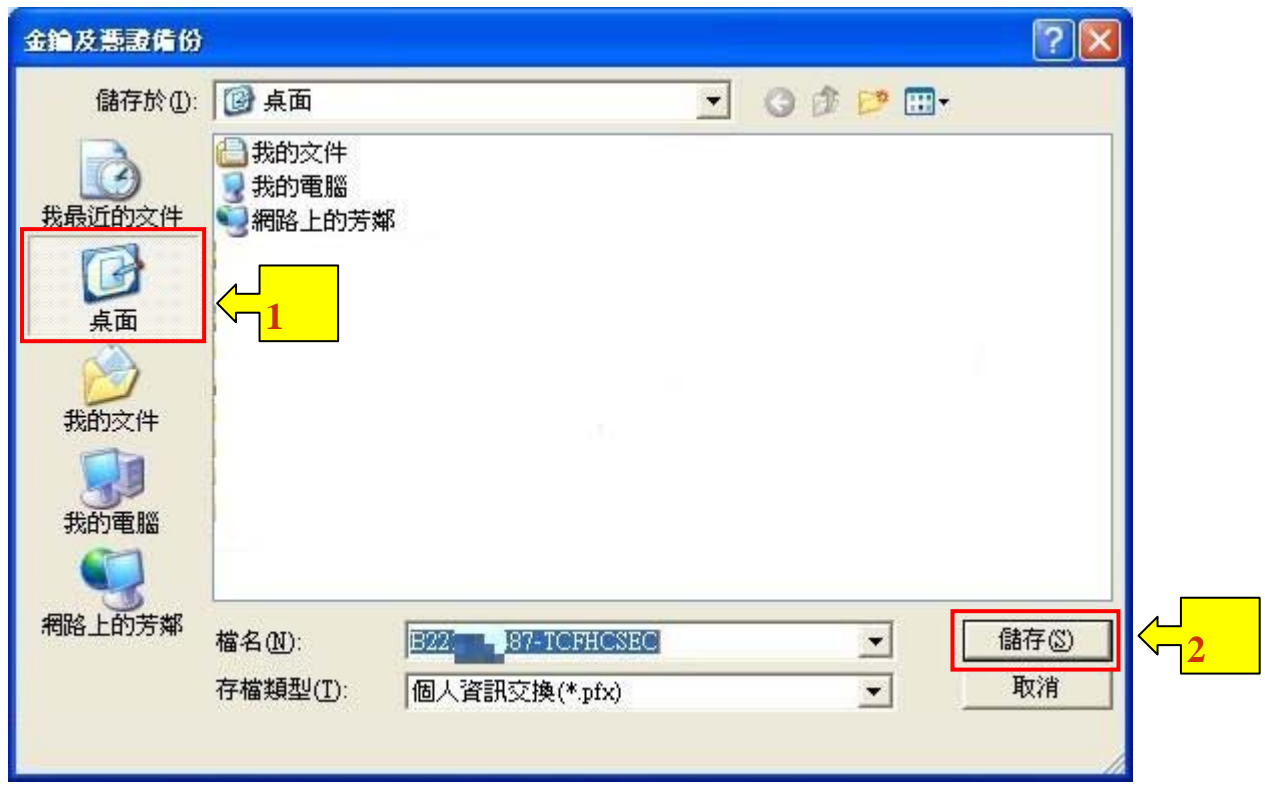

3.選擇欲存放檔案位置(圖示1),按儲存(圖示2),即匯出憑證。

※有關「憑證匯出」之詳細操作,請參考「合作金庫證券電子憑證操作手冊」教學。

**客服電話:(02)2731-7668 客服信箱:service@tcfhc-sec.com.tw。 合作金庫證券股份有限公司 版權所有 Copyright © Taiwan Cooperative Securities All Rights Reserved.**  9

# 狀況三:出現「安控元件未安裝」或「IE安全性不允許執行」問題?

### 處理說明:此為電腦未安裝憑證元件訊息,系統將會要求您安裝,請務必配合安裝。

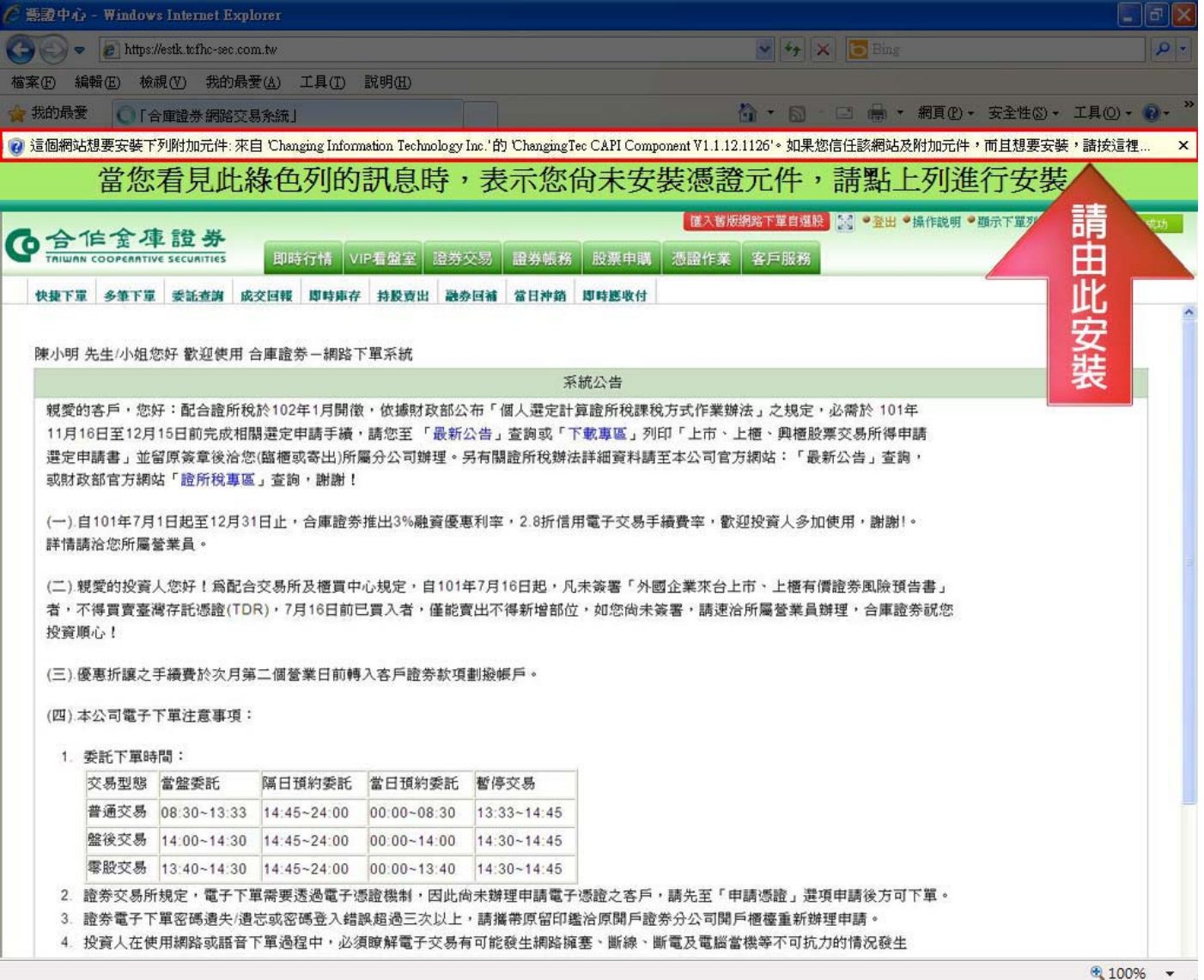

**客服電話:(02)2731-7668 客服信箱:service@tcfhc-sec.com.tw。 合作金庫證券股份有限公司 版權所有 Copyright © Taiwan Cooperative Securities All Rights Reserved.**  <u>10</u>

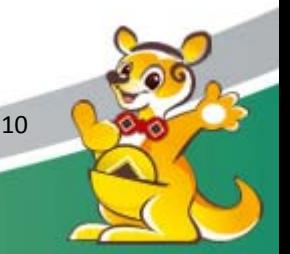

### 【步驟說明】

1. 進行憑證元件軟體安裝

至合庫證券首頁/下載專區/軟體下載(圖示1):

選擇→7.證券電子交易憑證(CA憑證)安控元件(圖示2)

網址:http://www.tcfhc-sec.com.tw/Download.aspx?ID=2

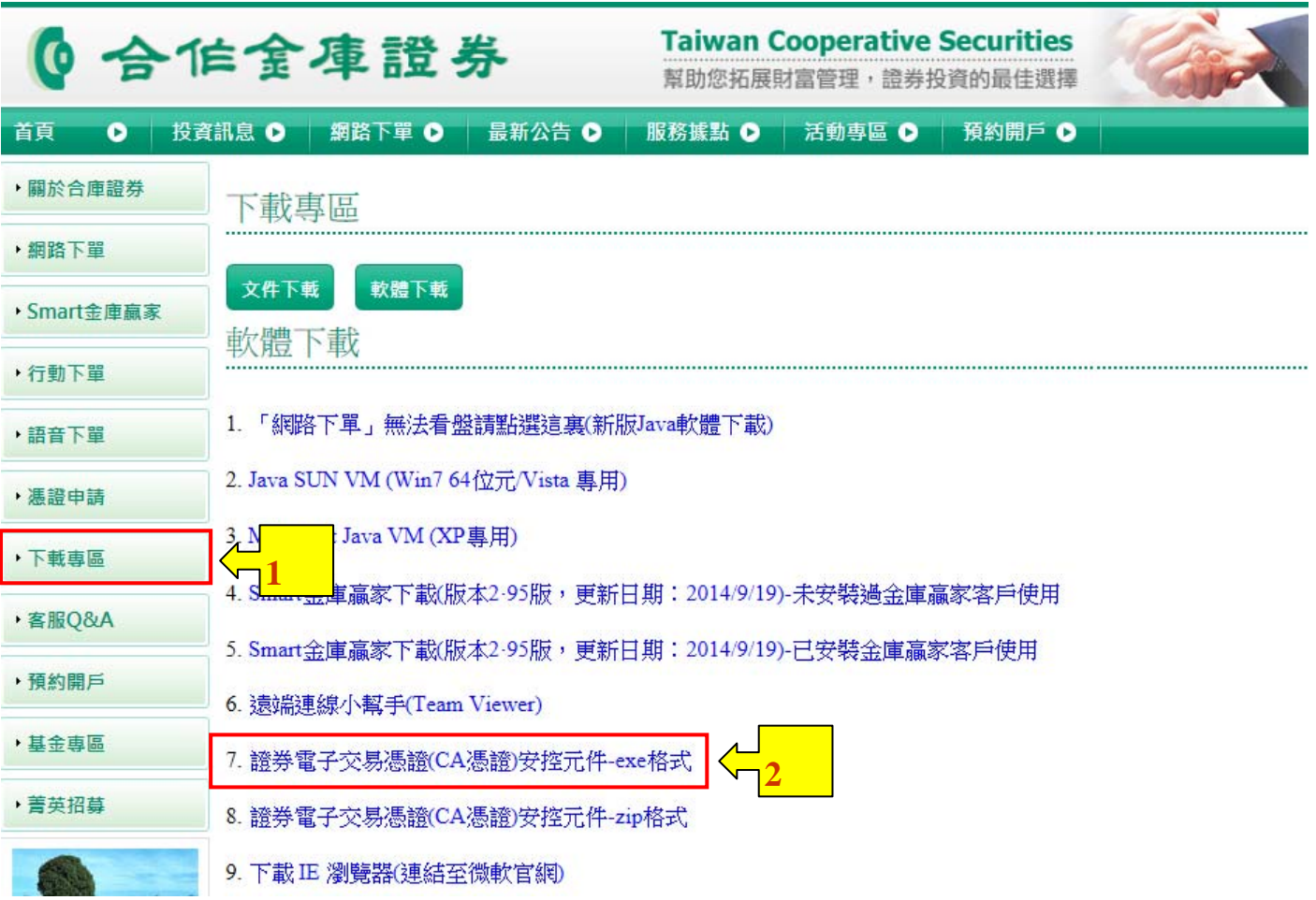

### 2. 安裝步驟

(1)出現"您要執行或儲存(略).... "訊息,請點選"執行(圖示 1)"

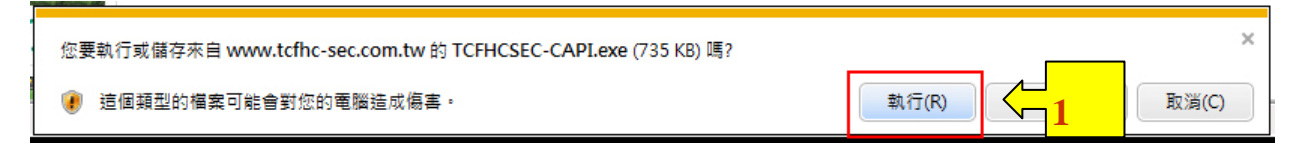

<u>11</u>

**客服電話:(02)2731-7668 客服信箱:service@tcfhc-sec.com.tw。 合作金庫證券股份有限公司 版權所有 Copyright © Taiwan Cooperative Securities All Rights Reserved.**  (2)出現"無法確認(略).... "訊息, 請點選"執行(圖示 2)"

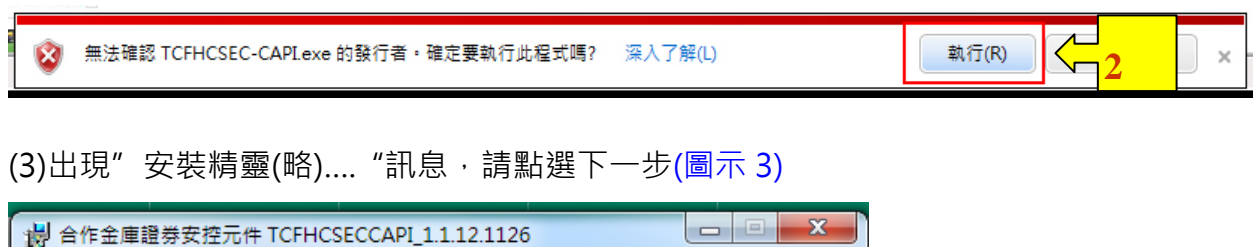

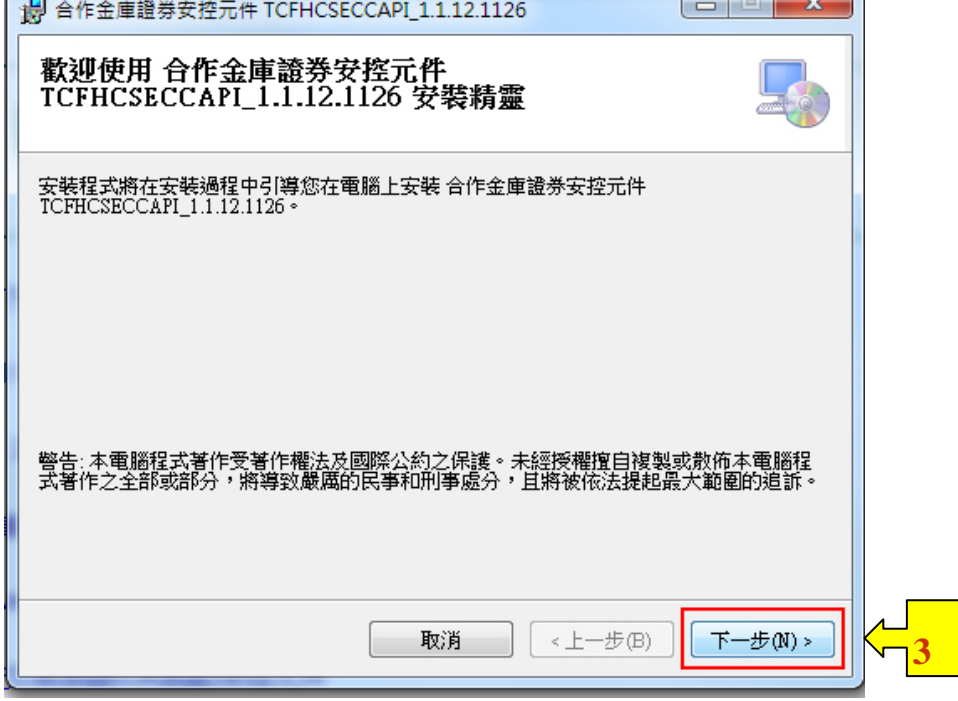

(4)出現"確認安裝(略).... "訊息,請點選下一步(圖示 4)

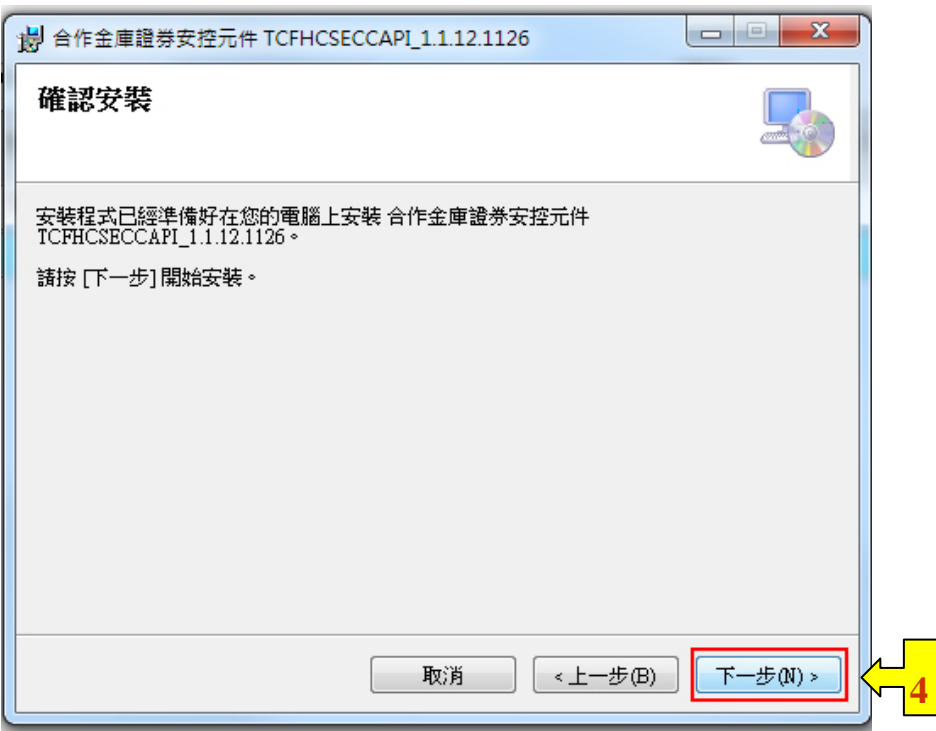

**合作金庫證券股份有限公司 版權所有 Copyright © Taiwan Cooperative Securities All Rights Reserved.** 

<u>12</u>

(5) 出現"安裝完成(略).... "訊息,請點選關閉(圖示5),重新進入合庫官網,點選「憑證申請(詳如本 手冊P.2)」→ 點選「憑證作業登入(圖示2)」, 重新進行憑證申請即可。

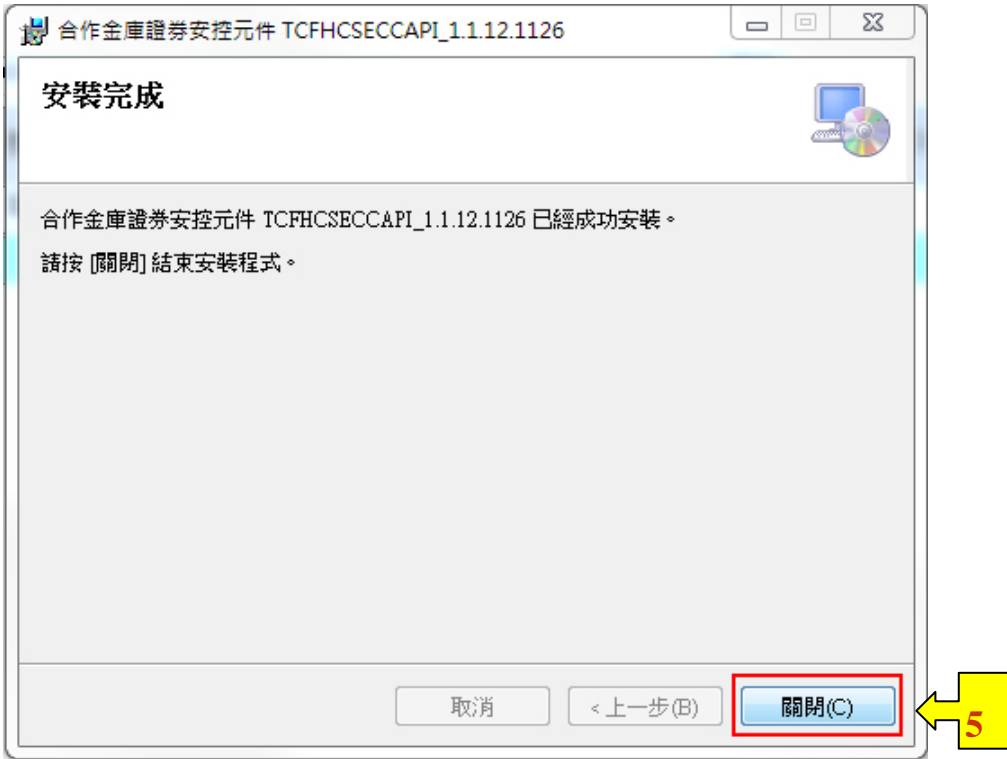

### ※【善意提醒】安裝CA憑證安控元件注意事項

若安裝時出現『不常被下載,可能危害您的電腦』,請依下列步驟執行『動作(圖示1)』→『更多選 項』→『仍要執行(圖示2)』。

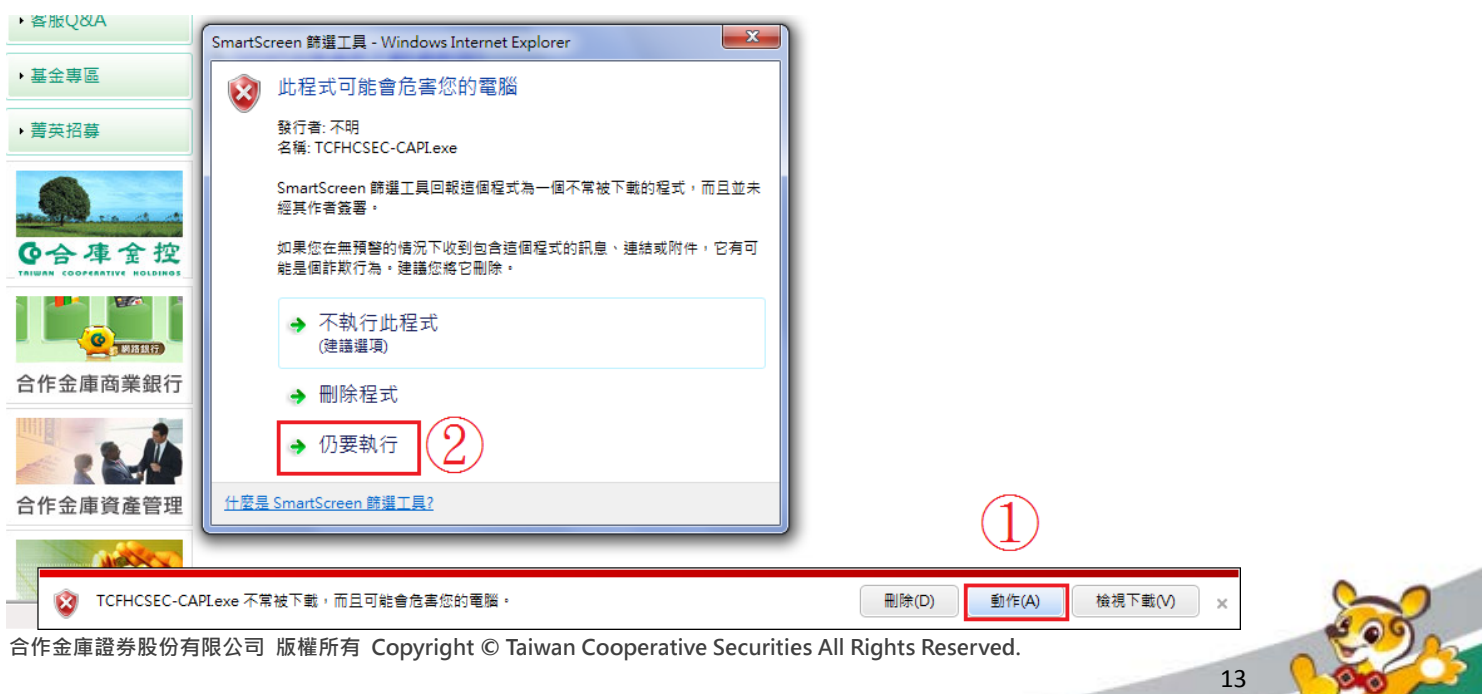

#### 其他:

#### ※「憑證申請」注意事項

- 1. CA憑證檔案僅有1個,憑證申請完畢,請至「憑證匯出」依照說明步驟進行備份。
- 2. CA憑證有效期間為1年,到期前1個月,系統會通知您進行憑證展期,請務必回到有憑證的那台電腦,方 可進行更新。
- 3. 如因電腦CA憑證遺失、損毀或失效等因素,需要重新補發新憑證:請本人攜帶雙證件(身分證+第2證件) 及原開戶印鑑至合庫證券原開戶分公司填寫「電子式交易密碼暨電子憑證補發及註銷申請書」辦理憑證註 銷後,再至電子交易系統「憑證作業」重新申請CA憑證。
- 4. 有關電腦CA憑證申請和下載操作問題,請參考合作金庫證券電子憑證操作手冊及憑證問題障礙排除,或至 客服Q&A / 電子下單憑證問題觀看。

※「憑證申請」硬體限制:

- 1. 本公司電腦憑證申請限使用Windows(微軟)系統之ie (Internet Explorer)瀏覽器申請,不支援其他瀏覽器 及IOS(蘋果電腦)系統,如使用IOS系統者請改用行動下單。
- 2. 行動下單(含手機、平板)如有憑證申請問題,請參考「行動下單」→「手機憑證申請」說明。

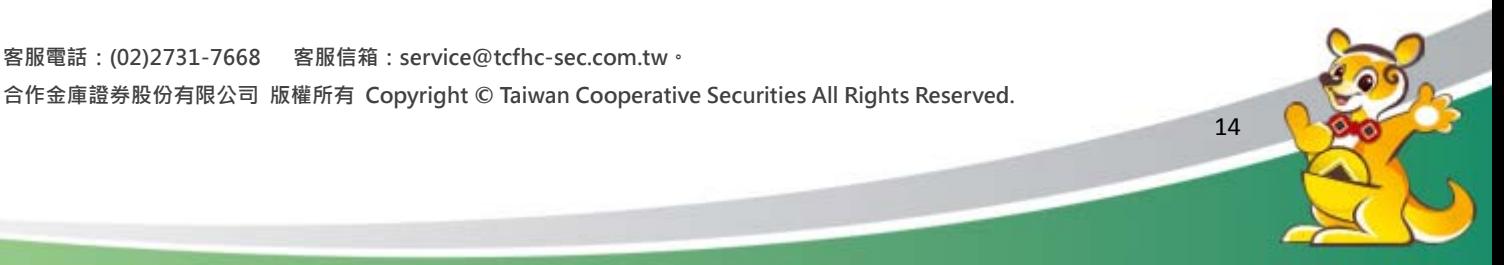